# **EMPLOYER TRAINING SERVICES** Employer Learning Center Training **Registration**

This job aid provides information on how to register for CalSTRS training opportunities on the Employer Learning Center (ELC).

Revised: 08/11/2023

## **Registration for Training**

**CAT** 

#### **Step 1:**

Navigate to the Employer Learning Center (ELC) by visiting training.calstrs.com.

#### **Step 2:**

The **Log in** screen displays. Log in the ELC with your username and password. If you do not have an account, click the **Create new account** button and log in the ELC. Please see the *Employer Learning Center Account Instructions* job aid available on employersupport.calstrs.com under Other Job Aids for information on creating an ELC account or retrieving your password. You may need to update your browser settings for the best

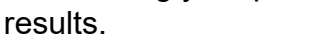

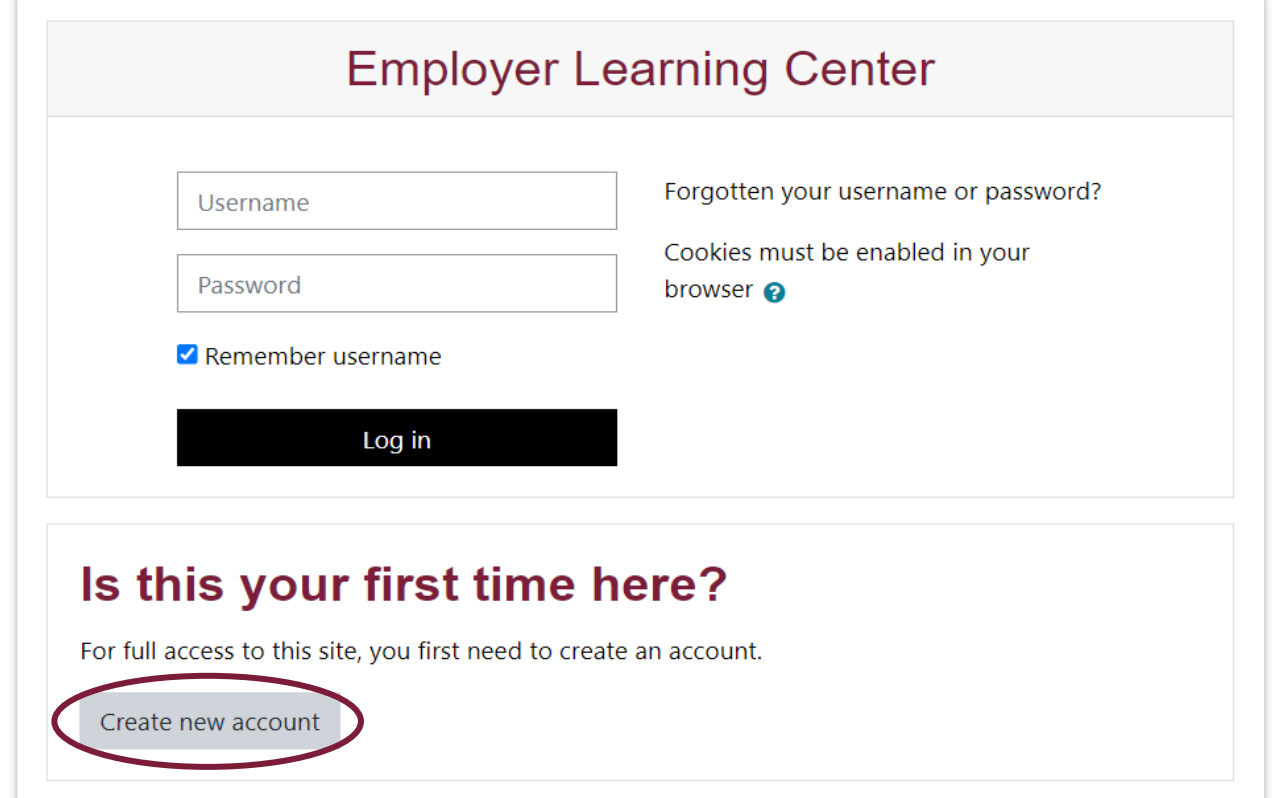

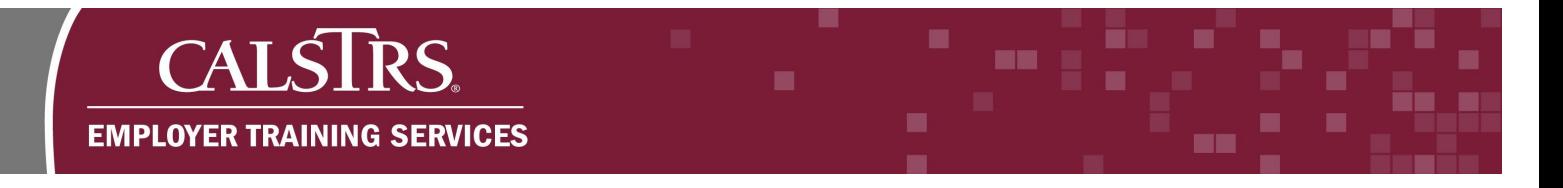

#### **Step 3:**

The ELC home page displays. Select the **Calendar** link located on the **Navigation Menu** to left side of the page.

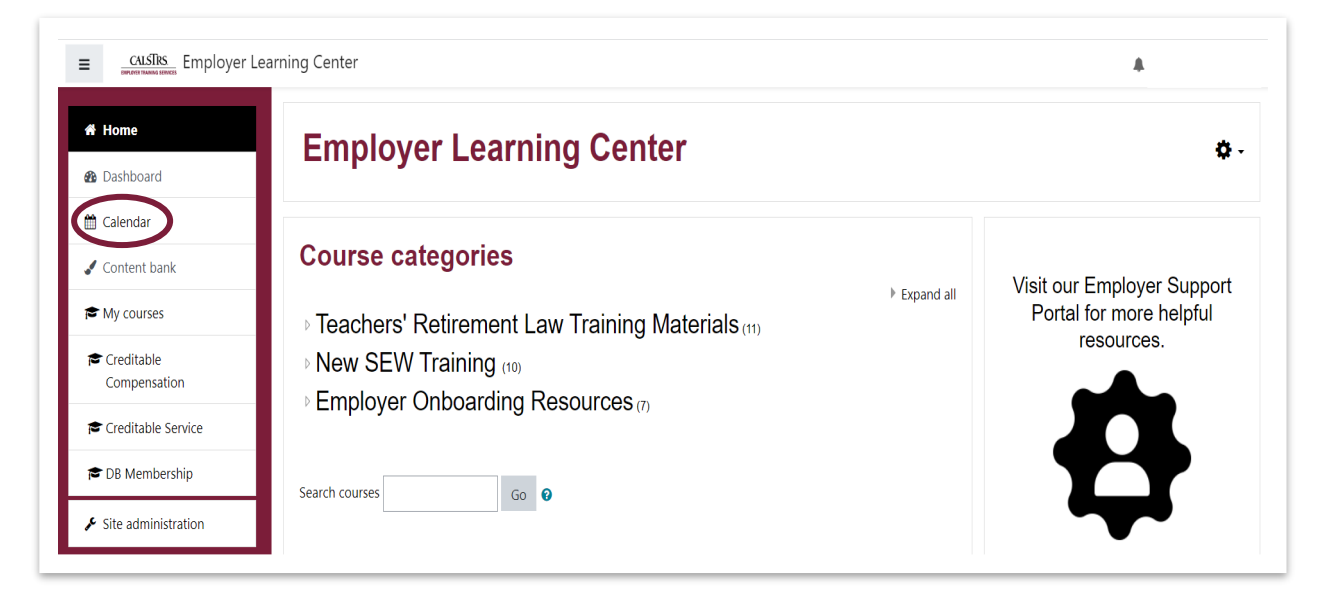

#### **Step 4:**

The ELC calendar displays the current month. Search for trainings by navigating with the **Month and Year Arrow** button forward.

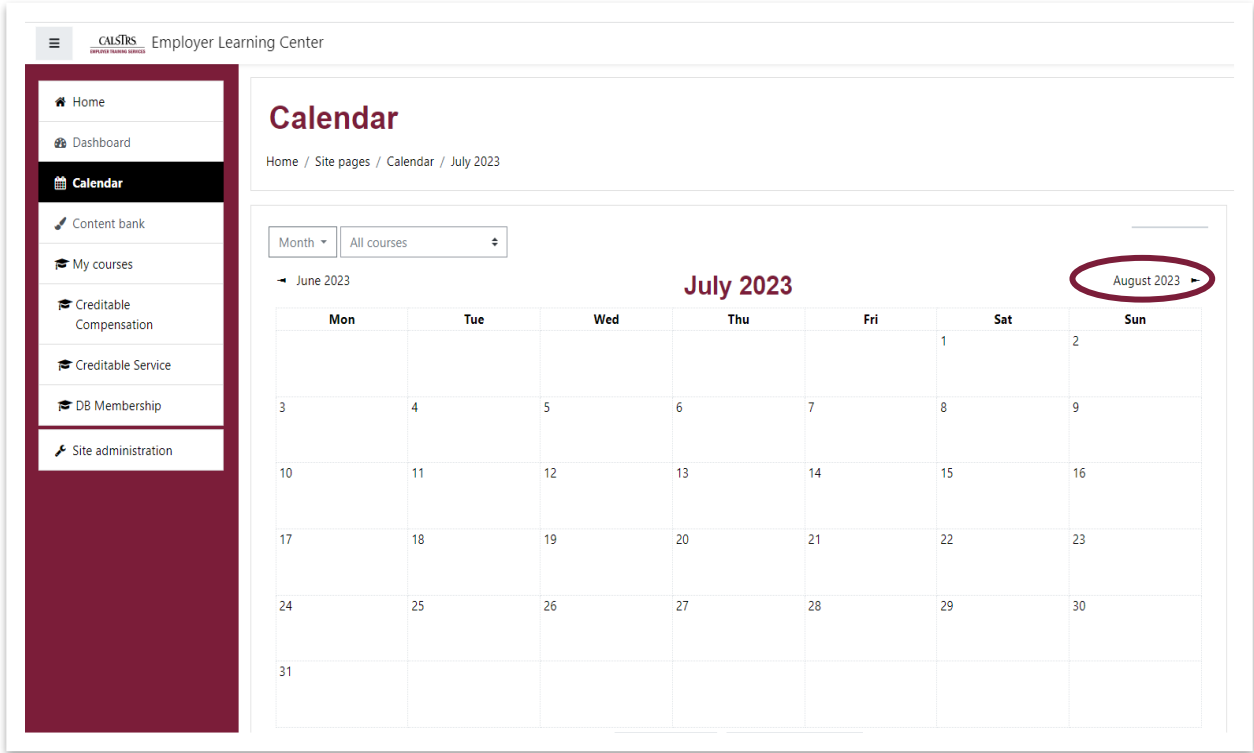

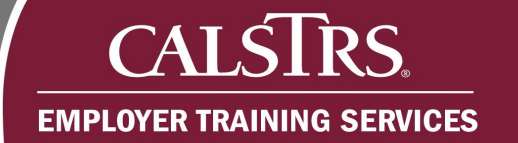

# **Step 5:**

Click on the training event to review the details.

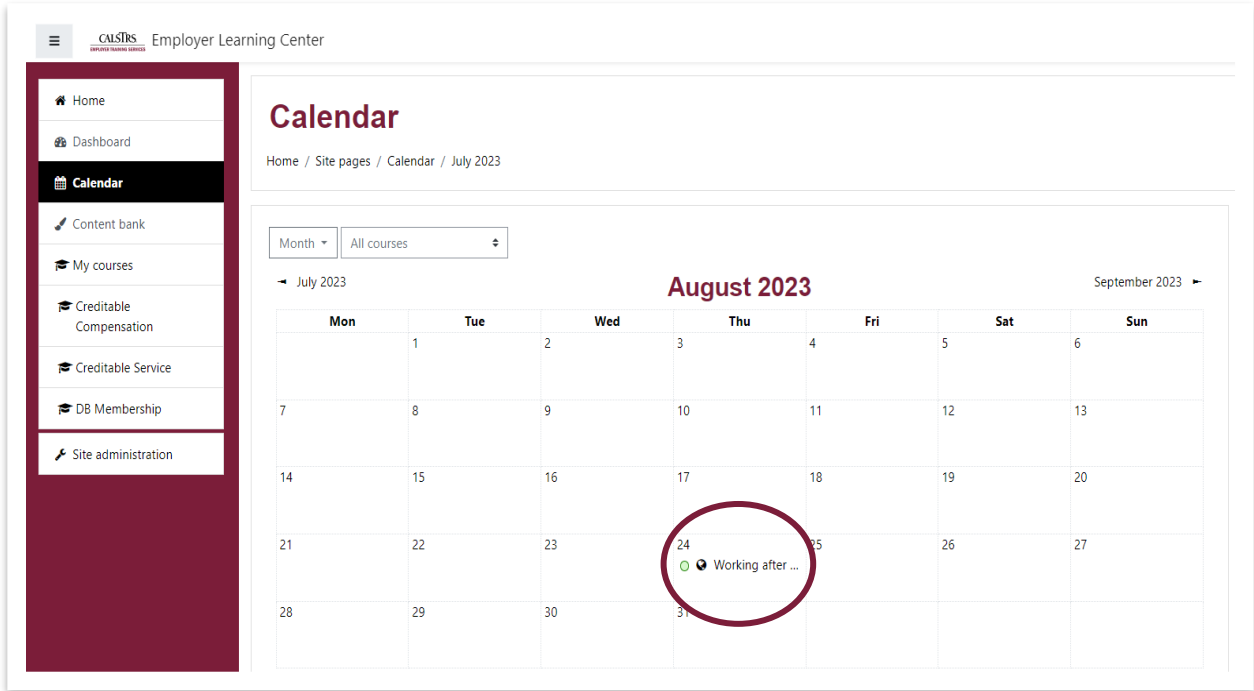

# **Step 6:**

Review the details of the event and click the **Registration** link.

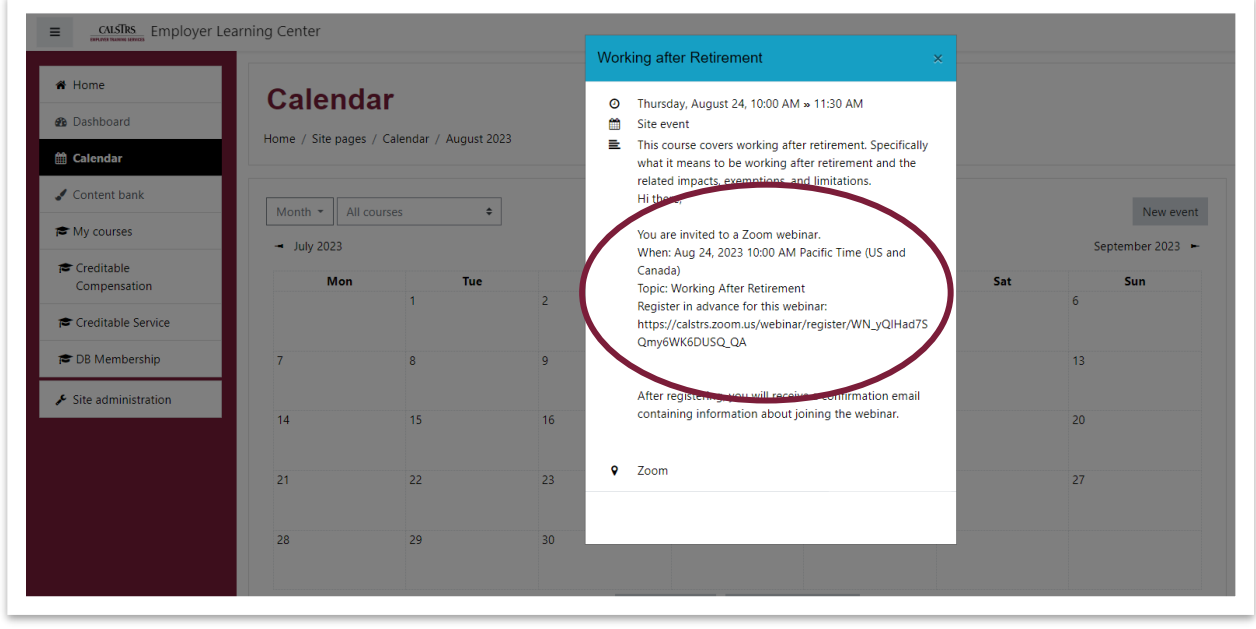

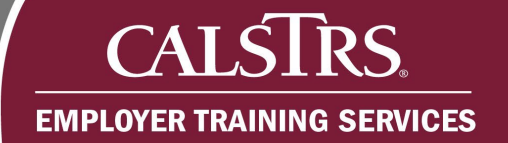

## **Step 7:**

Complete the registration form.

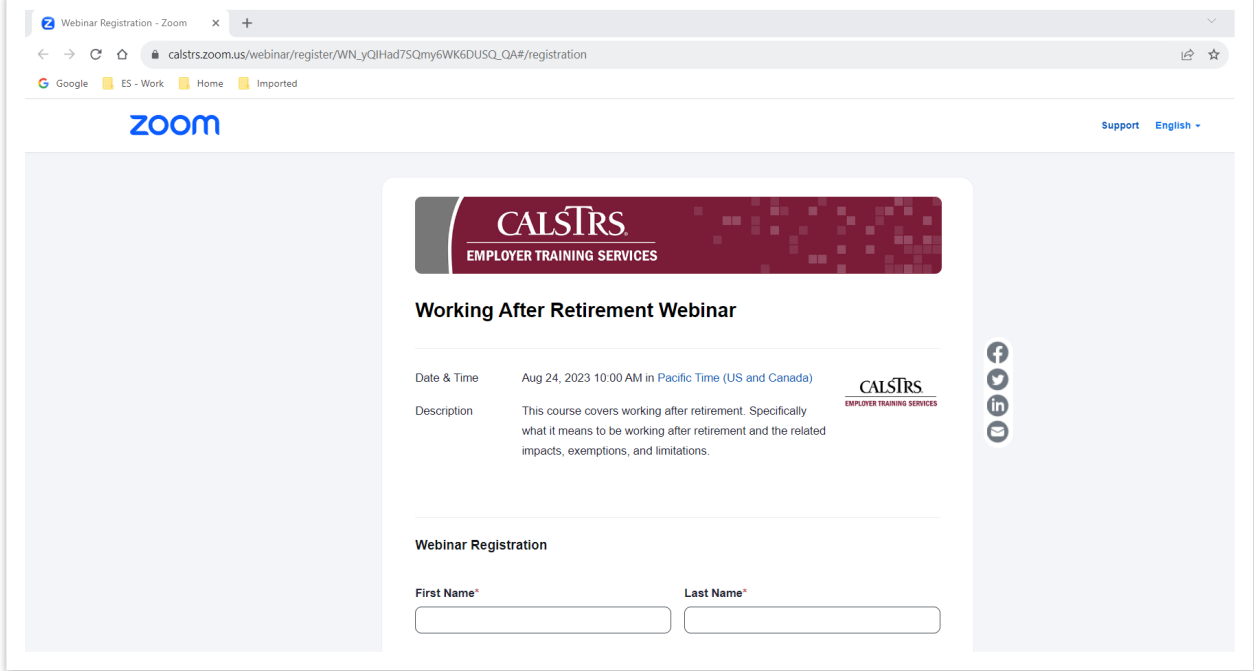

#### **Step 8:**

Click the **Register** button at the bottom of the registration form to receive a confirmation page and email.

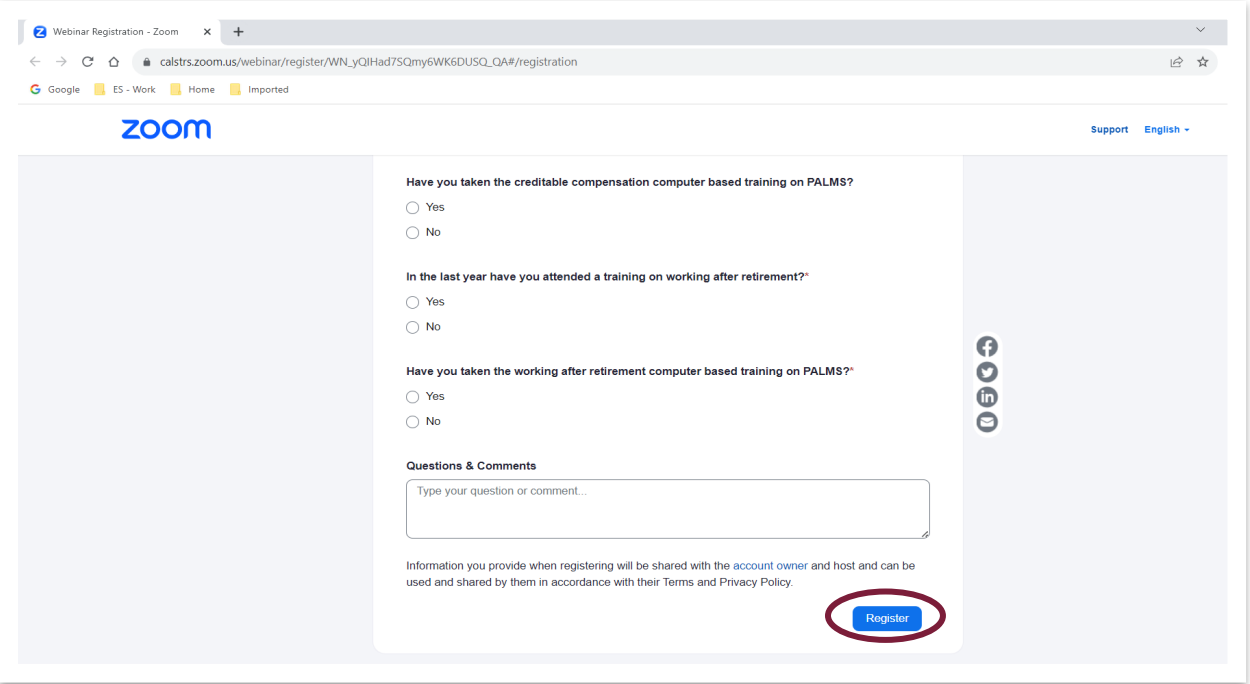